## タッチパネルガイド

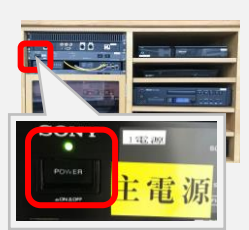

**主電源**を入れると タッチパネルが 起動します。

**トップ画面の「AV機器操作」「映像送出」は右上の 「操作」や「音量調整」をタップしても常に表示されま す。** 音量調取 操画作 【重要表表重  $^{\circ}$   $\Pi$ <sup>3</sup>  $^{\circ}$   $T77 - A$ 口品  $\frac{1}{2}$  $\Box$  $\longleftarrow$ 送出停止中 送出停止中 البراد الو 音雷調憨 上昇 上昇 上昇 停止 停止 停止 停止 A室 B 室 電源電源 下降 下降 下脸 下降 入切入切 **スクリーンやブラインドの昇降をタッチパネルから行う 場合は、右上の「操作」をタップし切り換えてください。**

プロジェクターは電源を入れてから「送信停止中」を タップします。「送信停止中」をタップしないとスク リーンへ映像が投影されませんのでご注意ください。

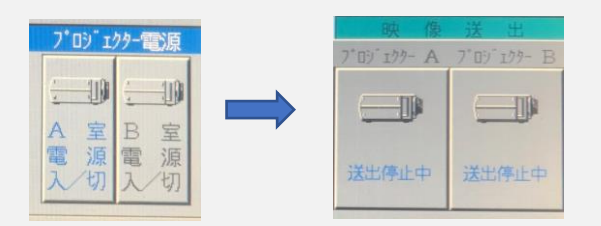

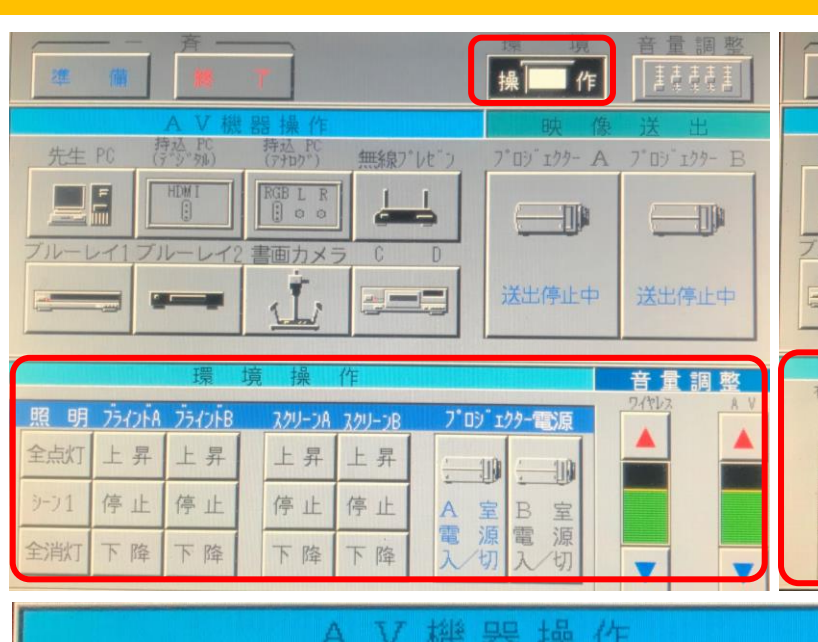

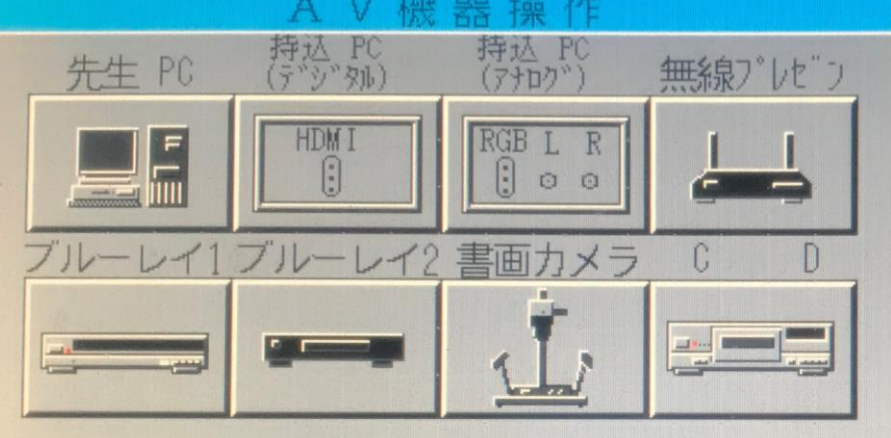

持ち込んだHDMIを使 用する場合に選択しま す。

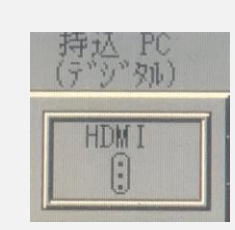

D-sub 15pin (VGA) を利用する場合に選択しま す。音も出力するには音声端子も使用してくださ い。 (各ケーブルはラック内です)

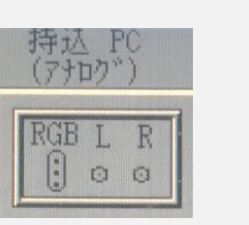

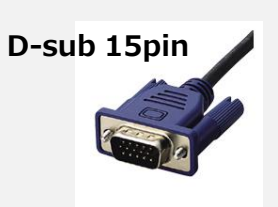

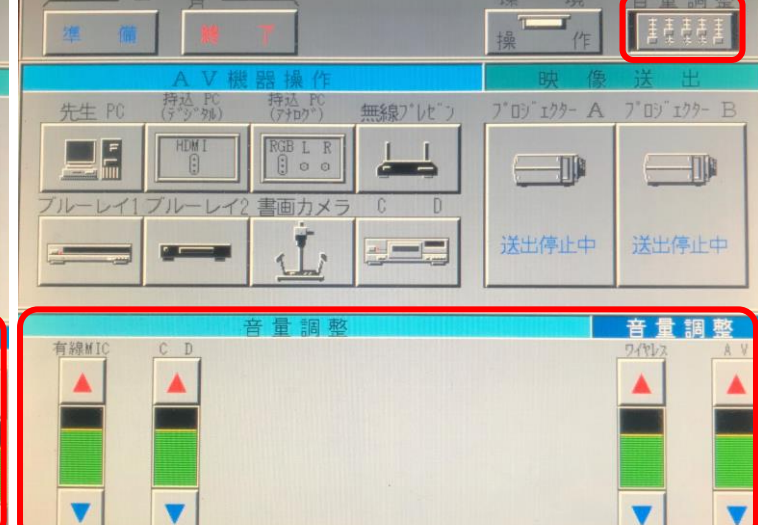

## **主な機能**

**先生PC** 卓上のHDMI (先生PCラベル付) ケーブルを 使用する場合に選択します。

## **ブルーレイ1・2**

ブルーレイディスク、DVD、CDにご利用いた だけます。ディスクを入れたレコーダーのラ ベル番号と同じものを選択します。

## **書画カメラ**

卓上にある書画カメラ(p30hd)を使用する 場合に選択します。

**パネル左上部の「終了」をタップするとプロ ジェクタ電源切/スクリーン上昇が一括で行 われます。1の主電源は最後に切ってくださ い。**

**プロジェクターは一度電源を切ると、冷却 ファンがまわります。再び電源を入れる場合 は、数分待ってから行ってください。**